아래와 같이 엣지(Edge) 브라우저로 처음 성안당 이러닝 강의를 수강하고자 할 때, 스타플레이어 설치방법

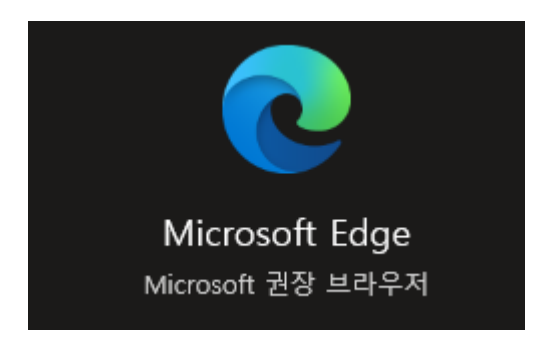

## **-. 강의보기를 클릭한 후, 아래 그림과 같이 URL 주소 상단 화살표 클릭하여 스타플레이어 파일열기 진행하여 프로그램 설치하면 자동으로 강의재생됨**

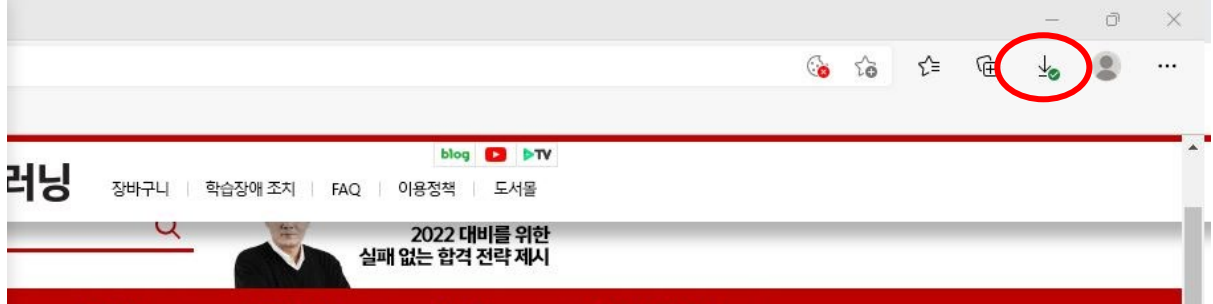

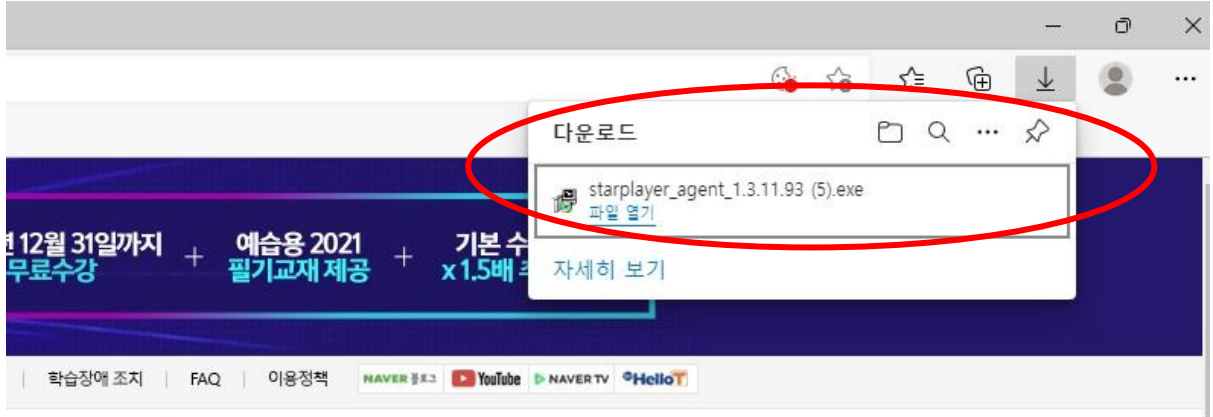